50 North Ripley Street Montgomery, AL 36130

revenue alabama.gov

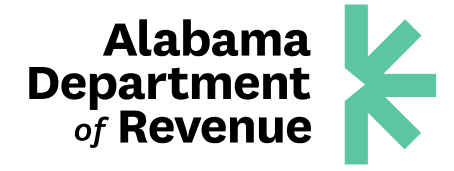

### **How to Apply for a Contractors Certificate of Exemption for a Government Entity or Statutorily Exempt Entity Construction Project through My Alabama Taxes**

1. Log in to My Alabama Taxes.

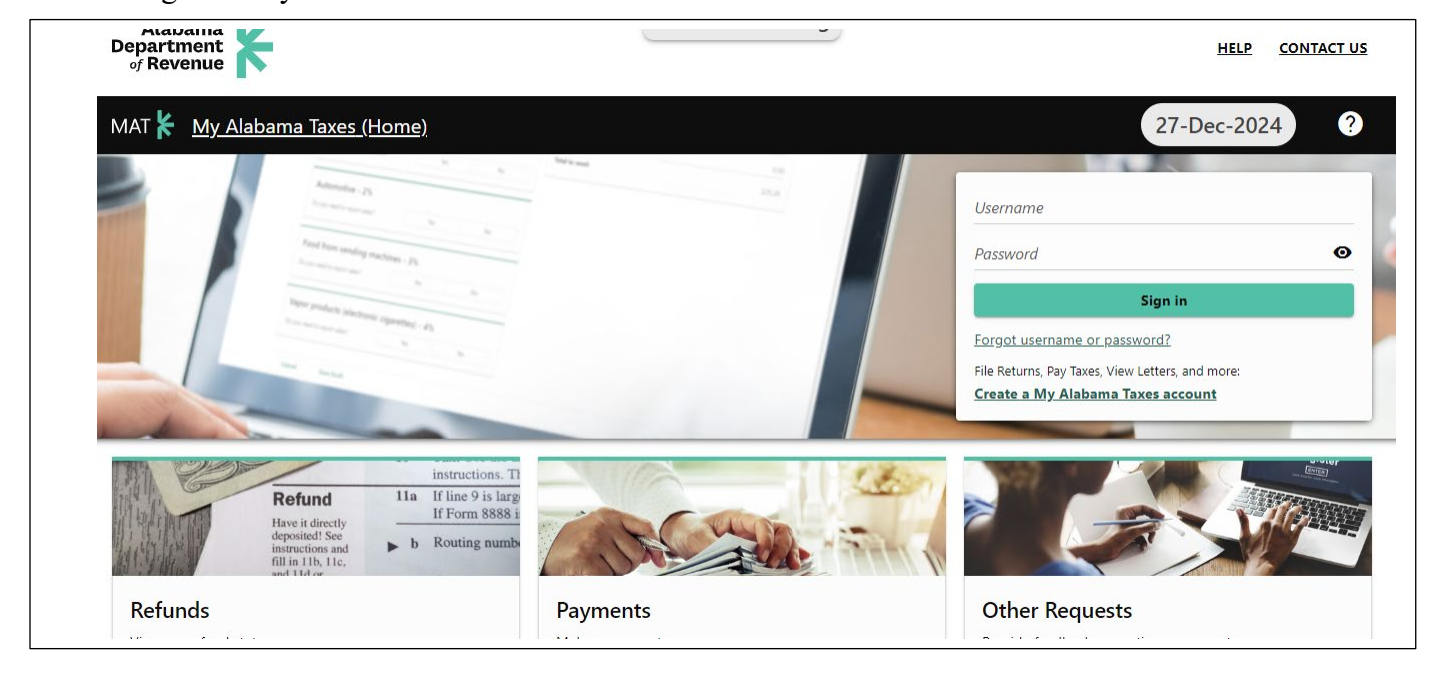

2. Click the "Other Actions…" tab.

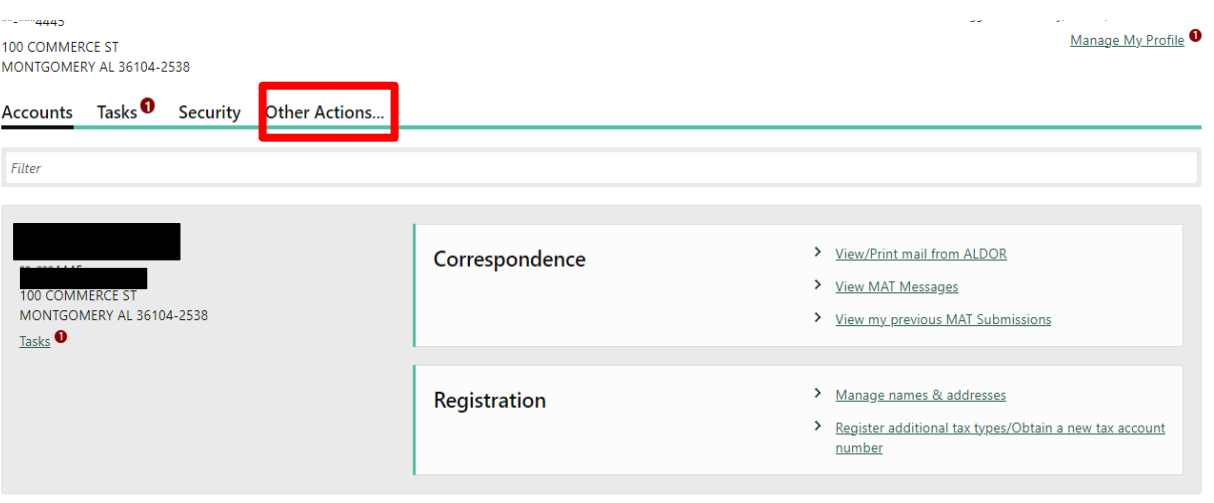

3. Locate "Payments and Returns" and click "Apply for a Certificate of Exemption for a Contractor's Exempt Project."

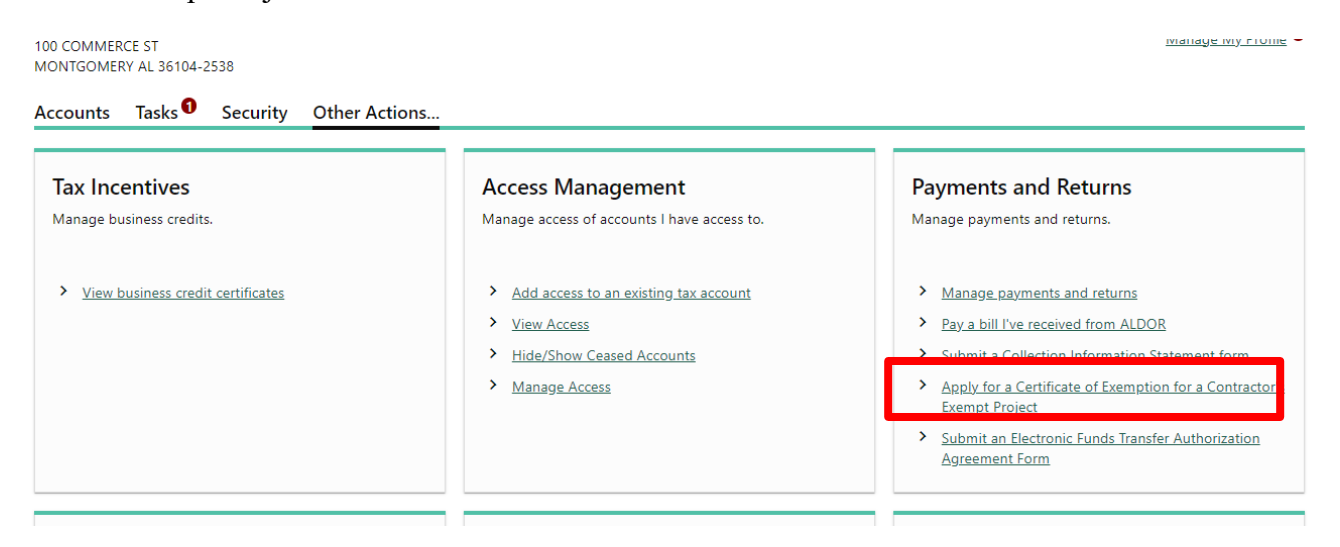

- 4. Begin the application by checking the acknowledgment box concerning the application and start dates.
- 5. Select the correct entity type (who is applying) from the options.
- 6. Answer "yes" or "no" to whether your company has entered a building contract with an exempt entity as defined in §40-9-14.1, Code of Alabama 1975.
- **7.** Click "Next."

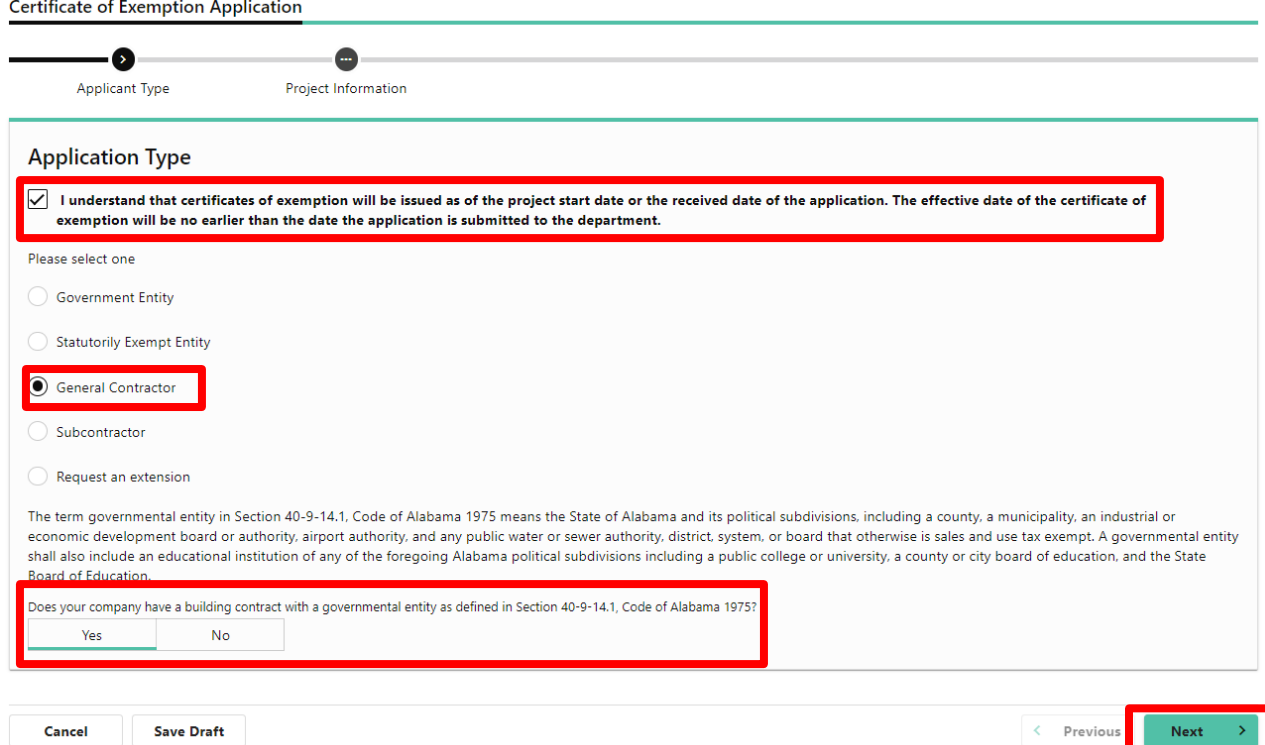

#### 8. Answer the questions below in accordance with the project contract. Include project manager contact information.

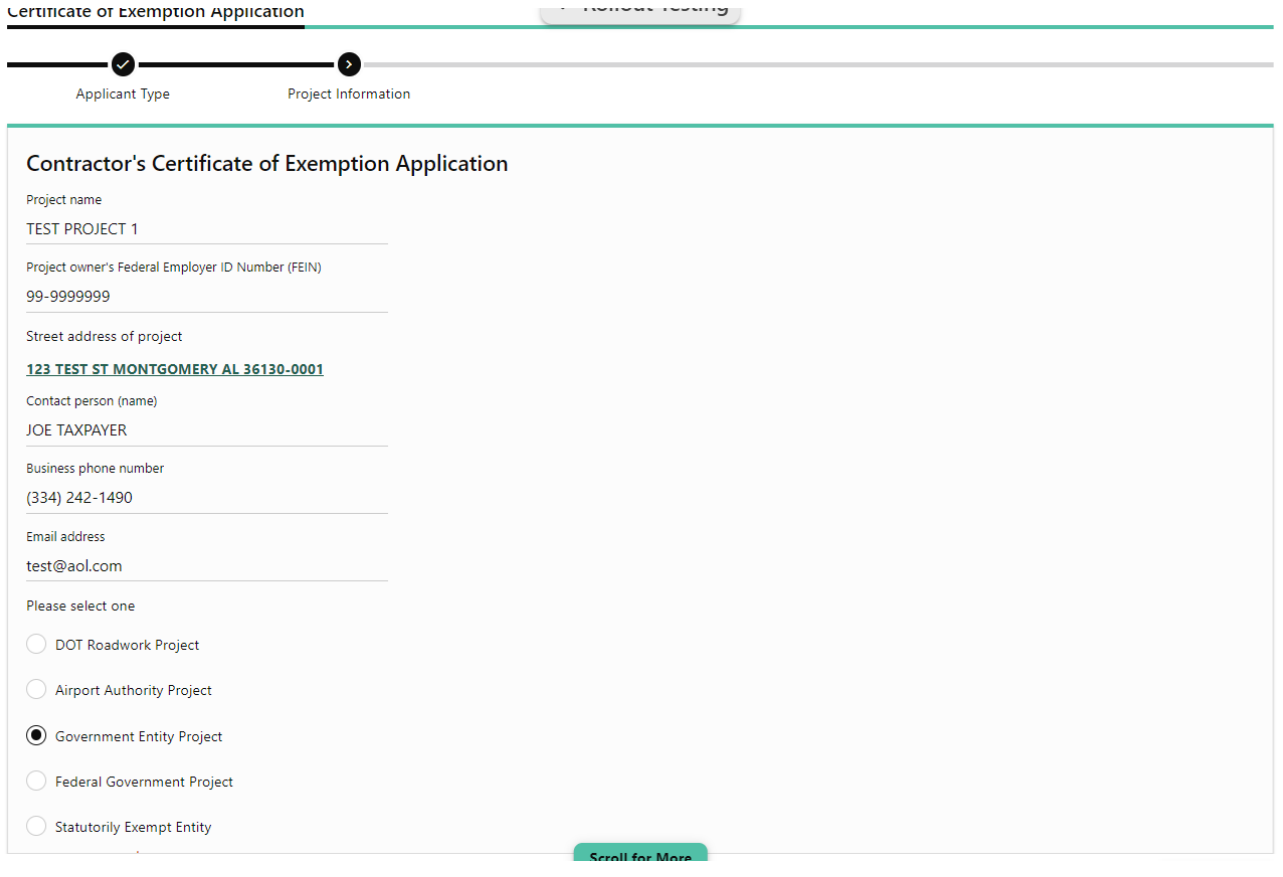

### 9. Click Submit

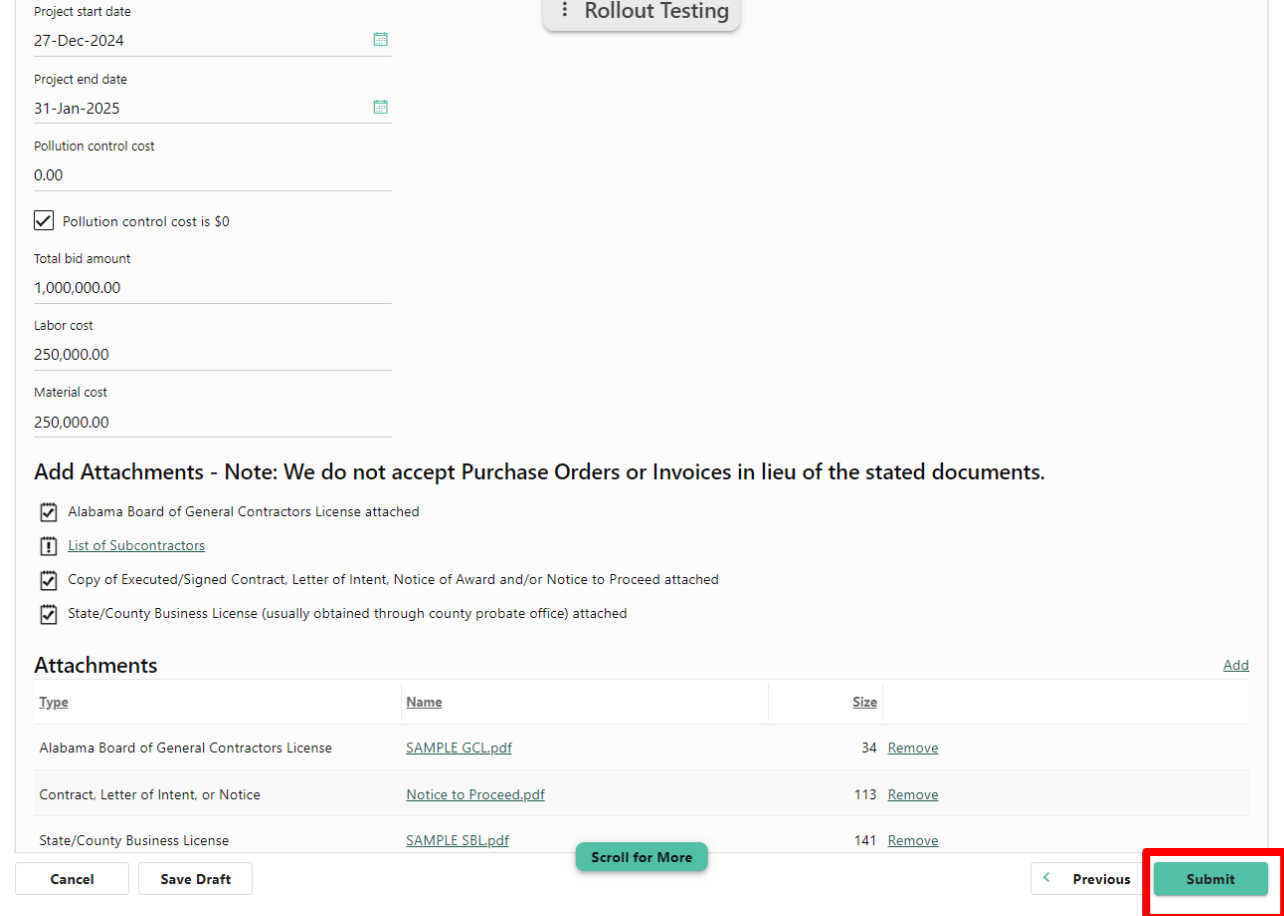

# 10. Click "Done" to complete application.

# 11. You will need to complete a separate application for **each** project.

TEST COMPANY

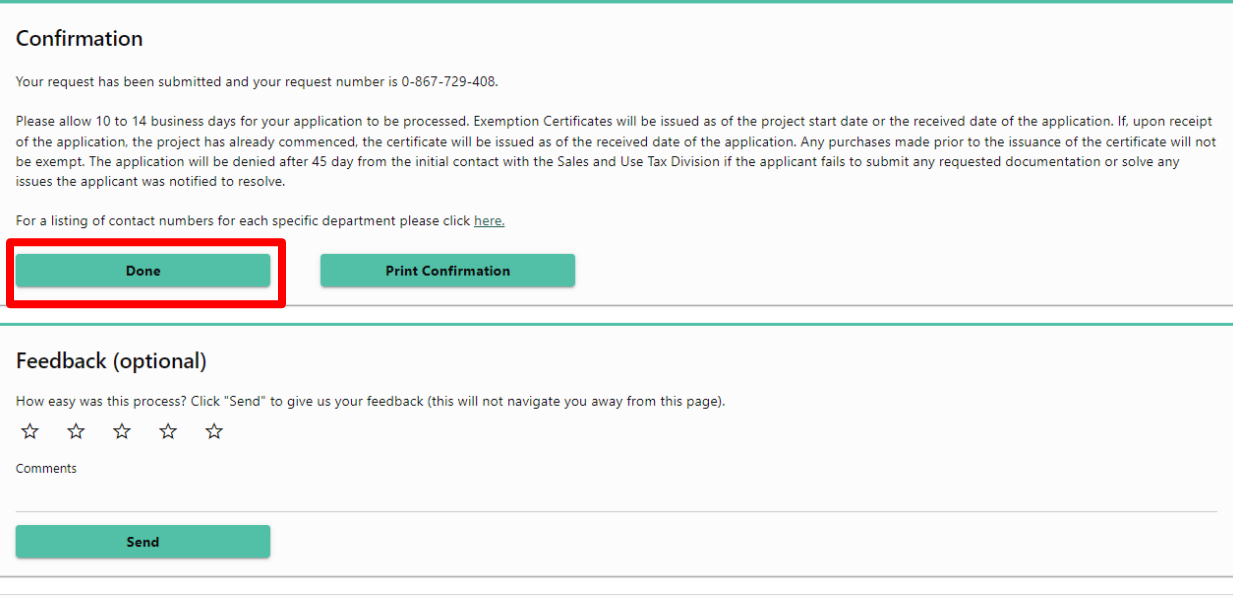